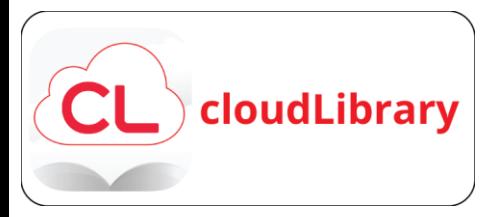

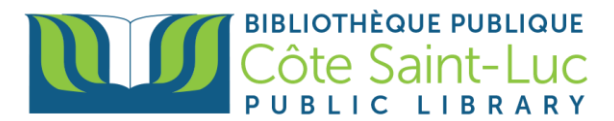

# **Transferring CloudLibrary eBooks to your Kobo e-reader**

## **Download an e-Book through CloudLibrary**

- 1) Start by following the instructions for *Getting Started with CloudLibrary on a browser.*
- 2) Once you have chosen and borrowed a title, press **Download for offline reading.**

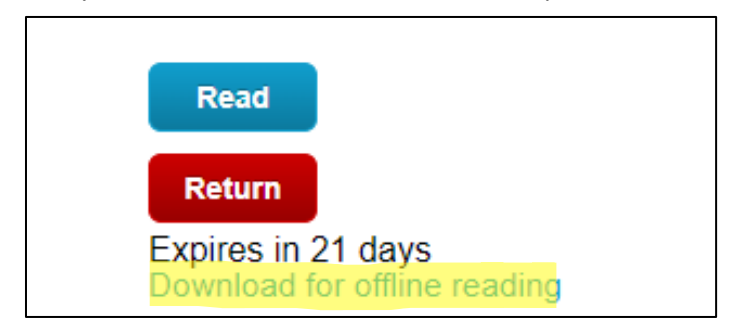

3) The e-book will download and be saved on your PC.

## **Create an Adobe ID**

1) Go to **[https://account.adobe.com](https://account.adobe.com/)**, and then select **Create an account**.

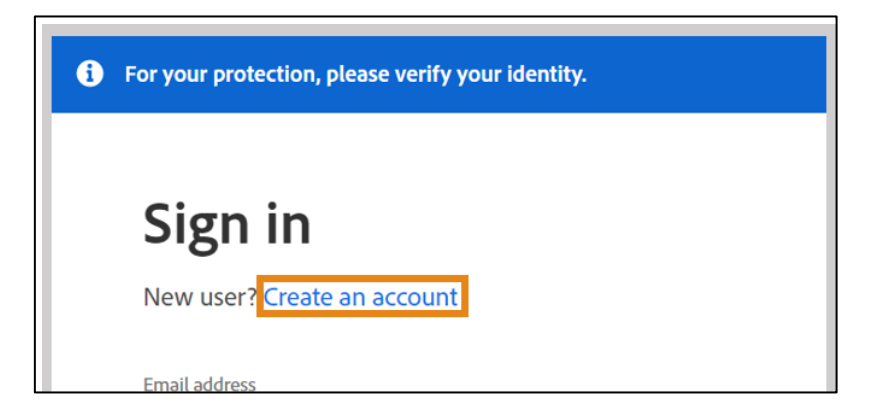

- 2) In the **Create an account** screen, provide all the necessary information. Then select **Create account** at the bottom. **Note:** The email address you enter will be your Adobe ID.
- 3) You will receive a mail from Adobe with a link to verify your email address. You may have to wait for some time before receiving the email or check your junk folder.

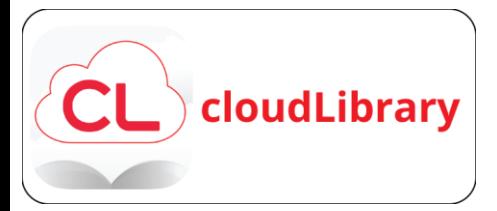

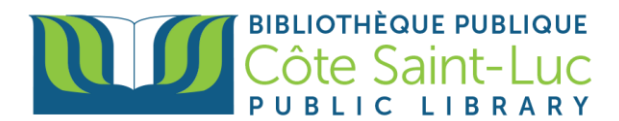

### **Download Adobe Digital Editions on your computer or laptop**

1) Visit [ADOBE DIGITAL EDITIONS Download](https://www.adobe.com/ca/solutions/ebook/digital-editions/download.html) and select the download link that corresponds to your PC (Windows or MAC)

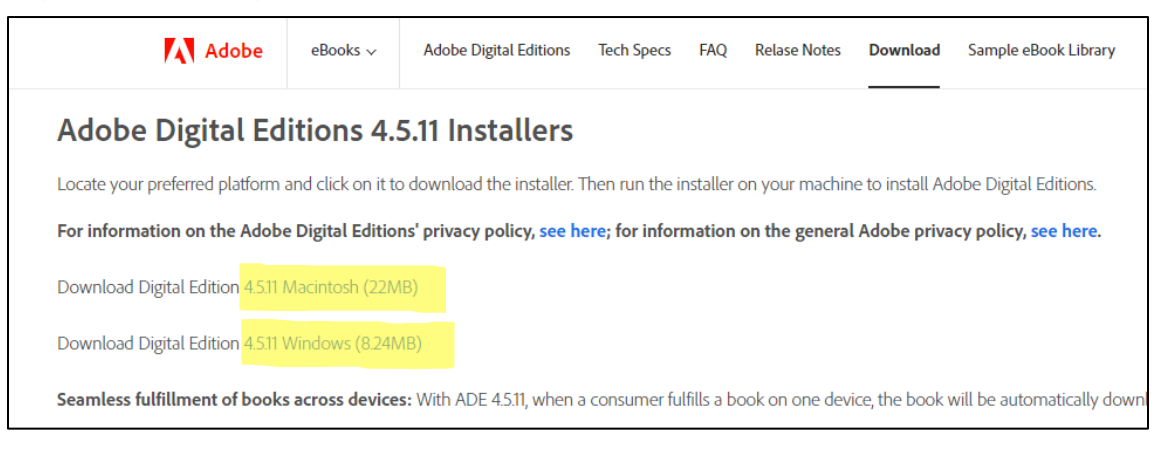

2) Follow the installer instructions to install Adobe Digital Editions on your device.

#### **Authorize Adobe Digital Editions with your Adobe ID**

- 1) In Adobe Digital Editions, press **Help** and select **Authorize Computer**.
- 2) Enter your **Adobe ID and password** and press **Authorize** from the bottom right corner.

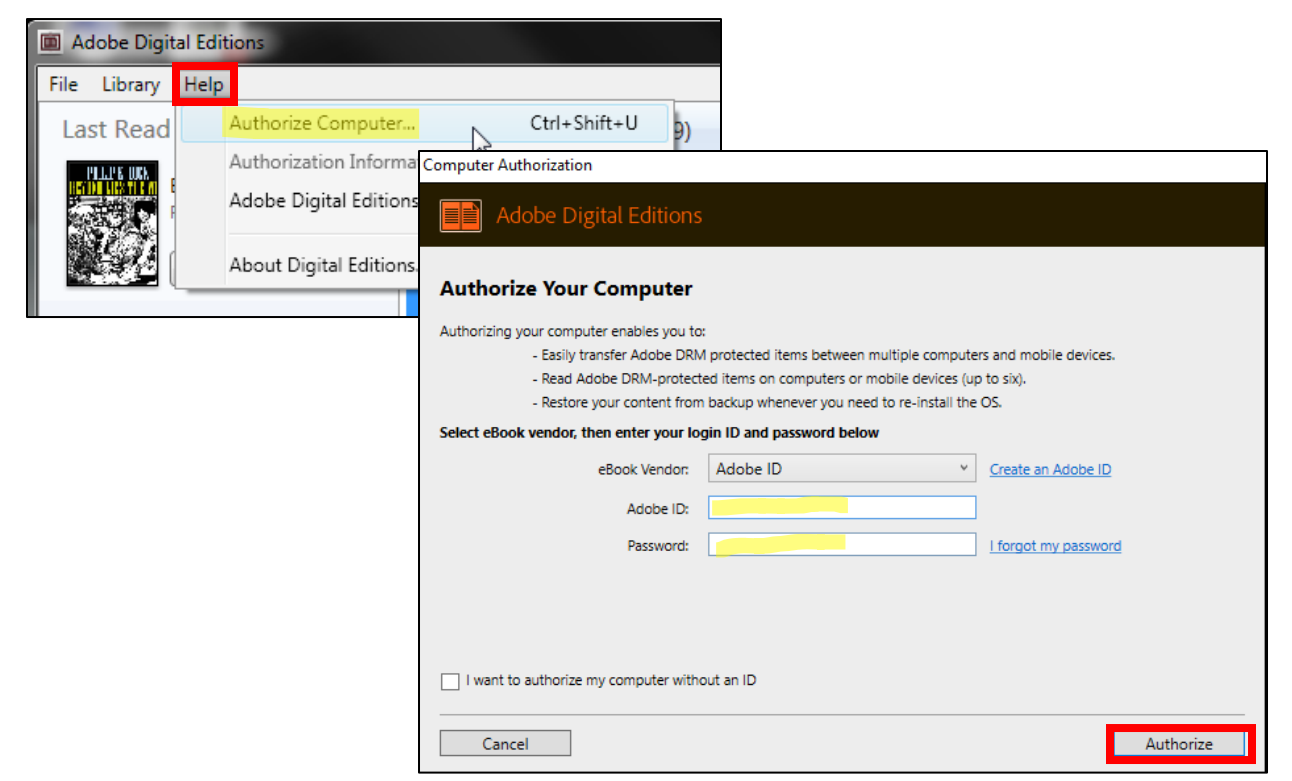

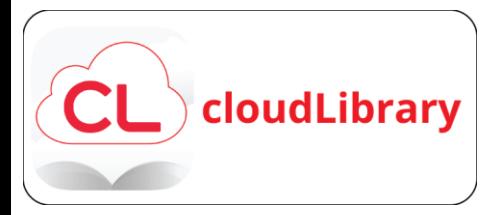

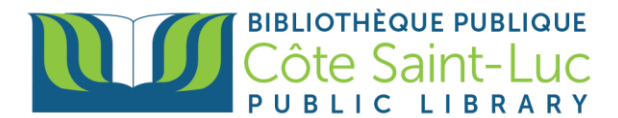

## **Authorize your e-reader to your Adobe ID**

1) Plug in your Kobo e-Reader using the USB cable. Press **Connect** on the e-Reader to connect it to your device.

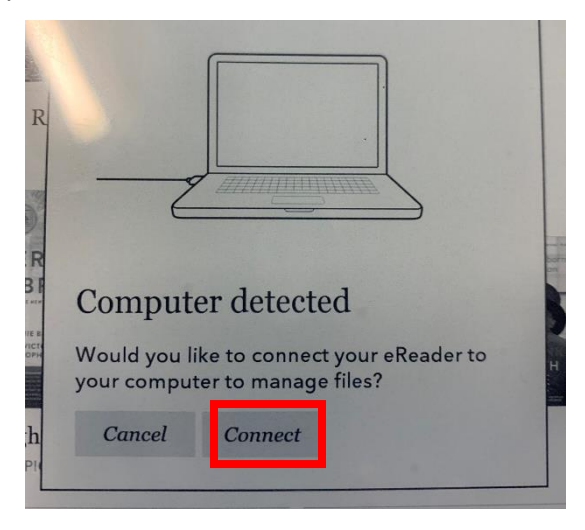

2) Your device name will appear in the ADE menu.

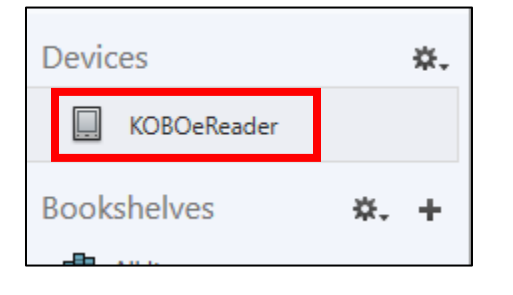

3) Press on the device name. Then press the **Settings** icon and select **Authorize Device.**

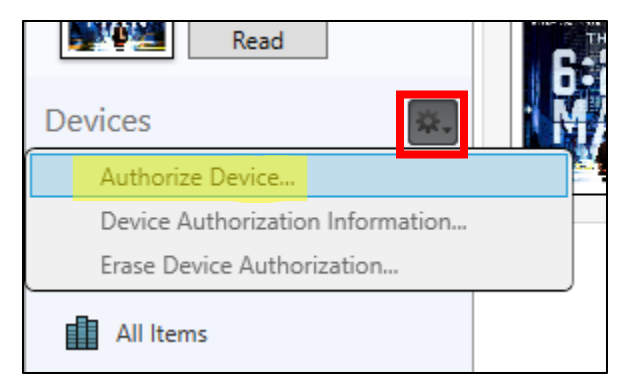

4) Press **Authorize** to Authorize your e-reader to your Adobe ID.

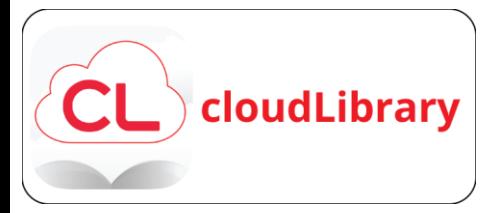

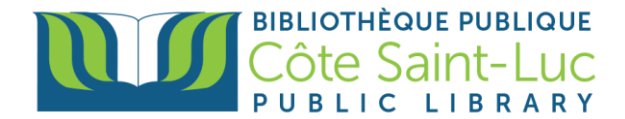

## **Transfer eBook to your e-reader using ADE**

1) To retrieve the downloaded e-Book, press **File** and **Add to Library**

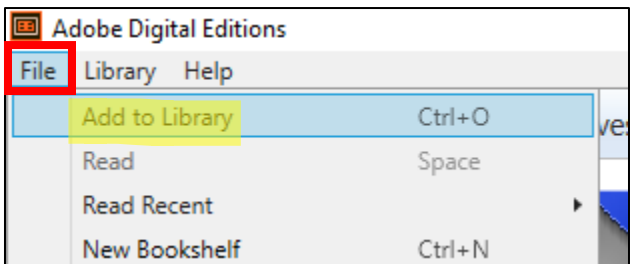

- 2) Select the downloaded file from your file explorer. It will appear in your bookshelf under All items.
- 3) Transfer the e-book to your e-reader by dragging and dropping it over your device name in ADE.

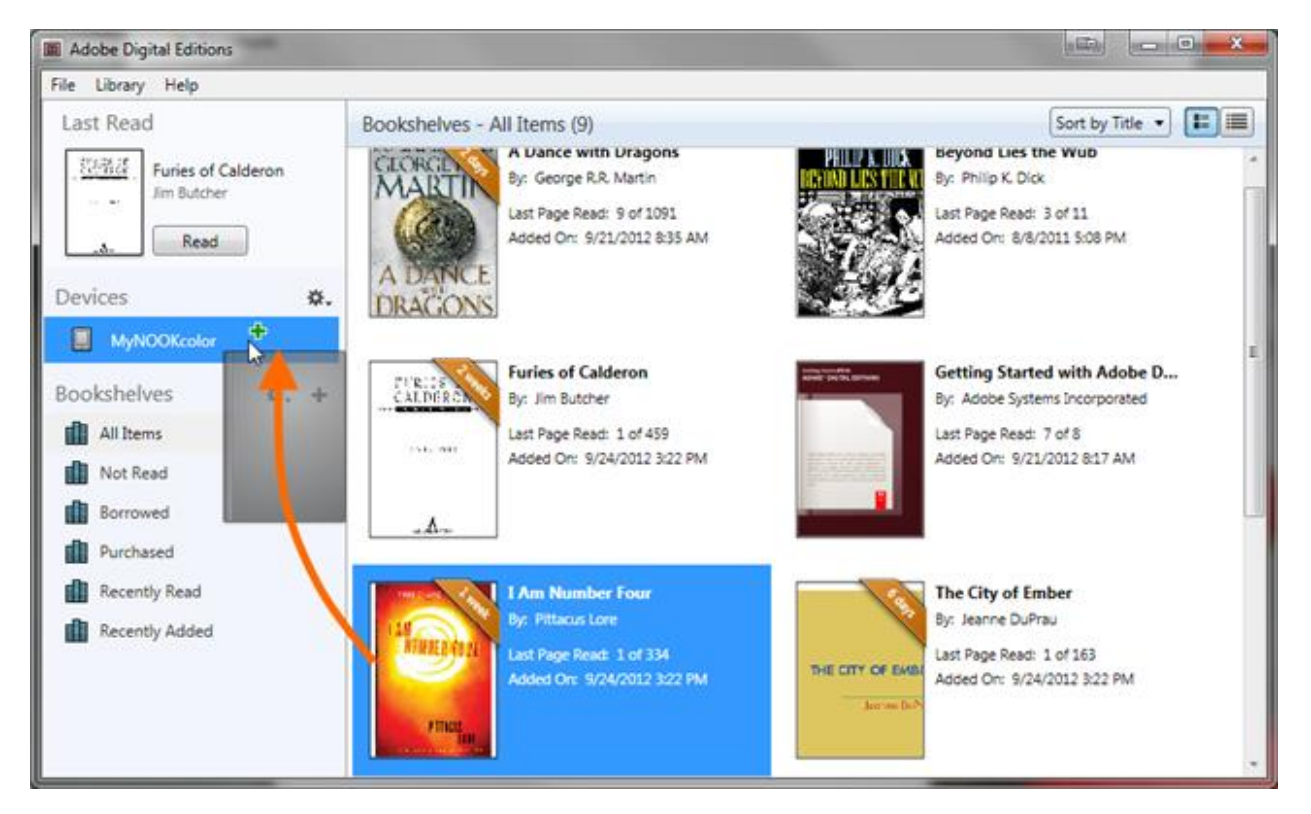

4) You can now unplug your Kobo. You will find your e-book in **My Books**.